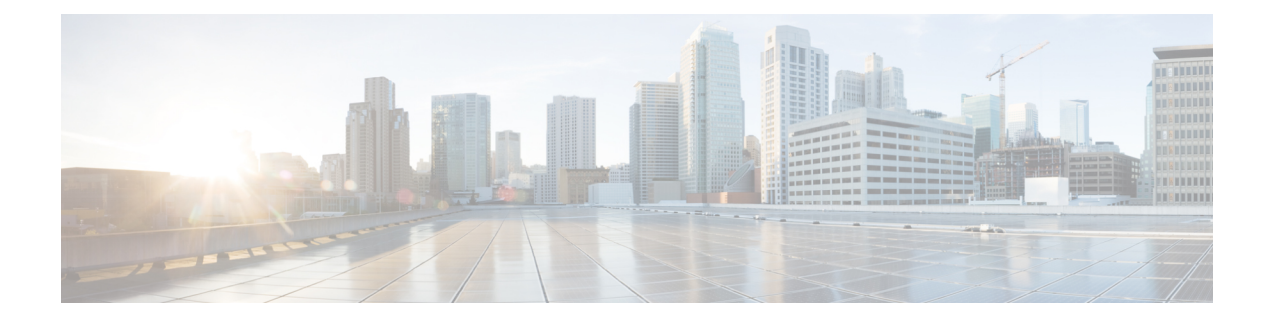

# **Deploy the Management Center Virtual Using KVM**

You can deploy the management center virtual on KVM.

- [Overview,](#page-0-0) on page 1
- [Prerequisites,](#page-2-0) on page 3
- Guidelines and [Limitations,](#page-3-0) on page 4
- Prepare the Day 0 [Configuration](#page-3-1) File, on page 4
- Deploy the [Management](#page-5-0) Center Virtual, on page 6
- Deploy Without Using the Day 0 [Configuration](#page-10-0) File, on page 11

## <span id="page-0-0"></span>**Overview**

KVM is a full virtualization solution for Linux on x86 hardware containing virtualization extensions (such as Intel VT). It consists of a loadable kernel module, kvm.ko, that provides the core virtualization infrastructure and a processor specific module, such as kvm-intel.ko.

#### **Management Center Virtual Requires 28 GB RAM for Upgrade (6.6.0+)**

The management center virtual platform hasintroduced a new memory check during upgrade. The management center virtual upgrades to Version 6.6.0+ will fail if you allocate less than 28 GB RAM to the virtual appliance.

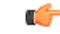

```
Important
```
We recommend you do not decrease the default settings: 32 GB RAM for most management center virtual instances, 64 GB RAM for the management center virtual 300 (FMCv300). To improve performance, you can alwaysincrease a virtual appliance's memory and number of CPUs, depending on your available resources.

As a result of this memory check, we will not be able to support lower memory instances on supported platforms.

#### **Memory and Resource Requirements**

You can run multiple virtual machines running unmodified OS images using KVM. Each virtual machine has private virtualized hardware: a network card, disk, graphics adapter, and so forth. See the Cisco Secure Firewall Threat Defense [Compatibility](https://www.cisco.com/c/en/us/td/docs/security/secure-firewall/compatibility/threat-defense-compatibility.html#reference_7CC9392196754AD38B5250A9183027C8) Guide for hypervisor compatibility.

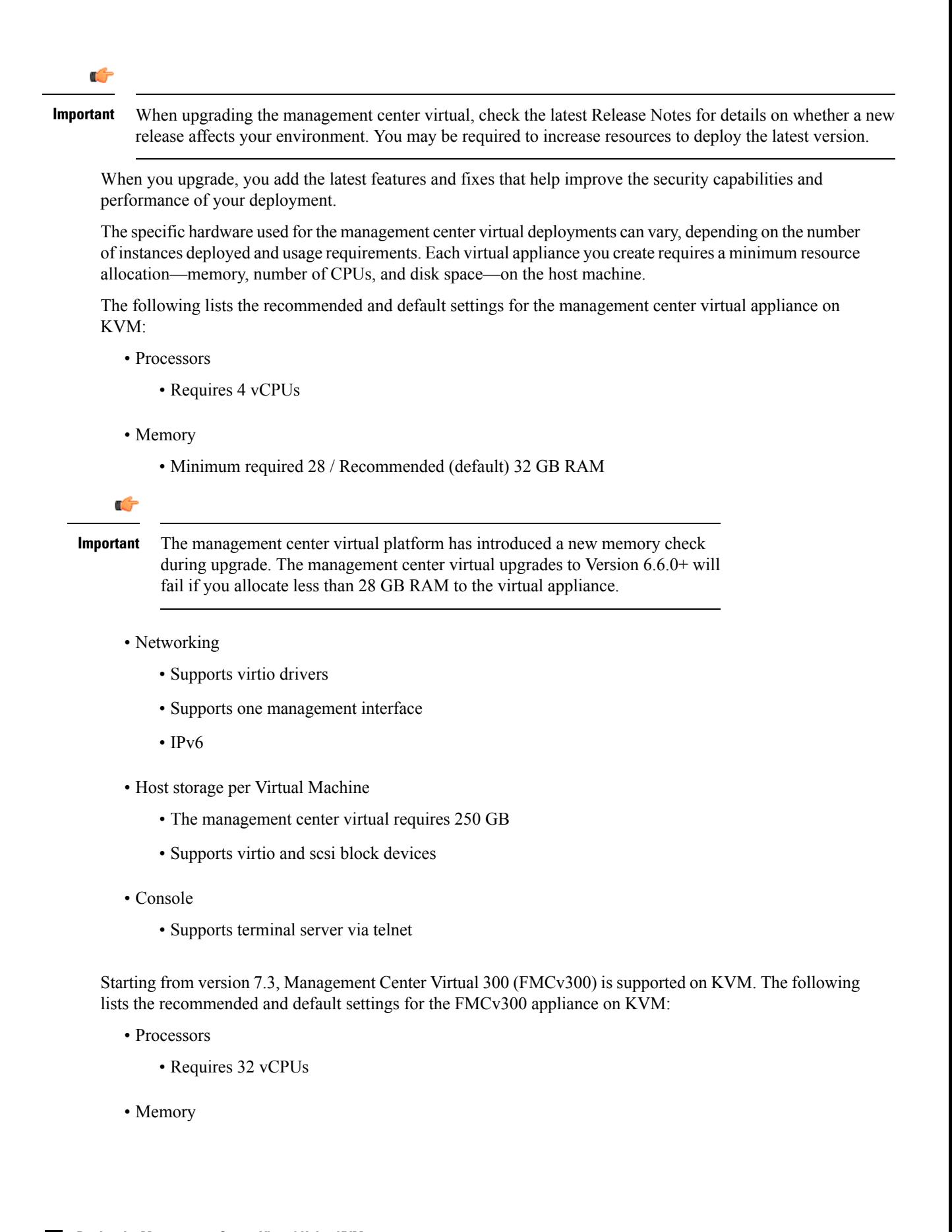

- Recommended (default) 64 GB RAM
- Networking
	- Supports virtio drivers
	- Supports one management interface
- Host storage per Virtual Machine
	- The FMCv300 requires 2 TB
	- Supports virtio and scsi block devices
- Console
	- Supports terminal server via telnet

## <span id="page-2-0"></span>**Prerequisites**

- Download the management center virtual qcow2 file from Cisco.com and put it on your Linux host: <https://software.cisco.com/download/navigator.html>
- A Cisco.com login and Cisco service contract are required.
- For the purpose of the sample deployment in this document, we assume you are using Ubuntu 18.04 LTS. Install the following packages on top of the Ubuntu 18.04 LTS host:
	- qemu-kvm
	- libvirt-bin
	- bridge-utils
	- virt-manager
	- virtinst
	- virsh tools
	- genisoimage
- Performance is affected by the host and its configuration. You can maximize the throughput on KVM by tuning your host. For generic host-tuning concepts, see Network Function [Virtualization:](https://networkbuilders.intel.com/solutionslibrary) Quality of Service in Broadband Remote Access Servers with Linux and Intel [Architecture](https://networkbuilders.intel.com/solutionslibrary).
- Useful optimizations for Ubuntu 18.04 LTS include the following:
	- macvtap—High performance Linux bridge; you can use macvtap instead of a Linux bridge. Note that you must configure specific settings to use macvtap instead of the Linux bridge.
	- Transparent Huge Pages—Increases memory page size and is on by default in Ubuntu 18.04.
	- Hyperthread disabled—Reduces two vCPUs to one single core.
	- txqueuelength—Increases the default txqueuelength to 4000 packets and reduces drop rate.
- pinning—Pins qemu and vhost processes to specific CPU cores; under certain conditions, pinning is a significant boost to performance.
- For information on optimizing a RHEL-based distribution, see Red Hat Enterprise Linux6 [Virtualization](https://access.redhat.com/documentation/en-US/Red_Hat_Enterprise_Linux/6/pdf/Virtualization_Tuning_and_Optimization_Guide/Red_Hat_Enterprise_Linux-6-Virtualization_Tuning_and_Optimization_Guide-en-US.pdf) Tuning and [Optimization](https://access.redhat.com/documentation/en-US/Red_Hat_Enterprise_Linux/6/pdf/Virtualization_Tuning_and_Optimization_Guide/Red_Hat_Enterprise_Linux-6-Virtualization_Tuning_and_Optimization_Guide-en-US.pdf) Guide.

# <span id="page-3-0"></span>**Guidelines and Limitations**

- The management center virtual appliances do not have serial numbers. The **System** > **Configuration** page will show either **None** or **Not Specified** depending on the virtual platform.
- Nested hypervisors (KVM running on top of VMware/ESXi) are not supported. Only bare-metal KVM deployments are supported.
- Cloning a virtual machine is not supported.

#### **High Availability support**

- Management Center Virtual 300 (FMCv300) for KVM—A new scaled management center virtual image is available for KVM that supports managing up to 300 devices and has higher disk capacity.
- Management Center Virtual High Availability (HA) is supported.
- The two management center virtual appliances in a high availability configuration must be the same model.
- To establish the management center virtual HA, management center virtual requires an extra management center virtual license entitlement for each Secure Firewall Threat Defense (formerly Firepower Threat Defense) device that it manages in the HA configuration. However, the required threat defense feature license entitlement for each threat defense device has no change regardless of the management center virtual HA configuration. See *License Requirements for threat defense devices in a High Availability Pair* in the Secure Firewall Management Center Device [Configuration](https://www.cisco.com/c/en/us/support/security/defense-center/products-installation-and-configuration-guides-list.html) Guide for guidelines about licensing.
- If you break the management center virtual HA pair, the extra management center virtual license entitlement is released, and you need only one entitlement for each threat defense device. See *High Availability* in the Secure Firewall Management Center Device Configuration Guide for more information and guidelines about high availability.

## <span id="page-3-1"></span>**Prepare the Day 0 Configuration File**

You can prepare a Day 0 configuration file before you launch the management center virtual. The Day 0 configuration is a text file that contains the initial configuration data that gets applied at the time a virtual machine is deployed. This initial configuration is placed into a text file named "day0-config" in a working directory you chose, and is manipulated into a day0.iso file that is mounted and read on first boot.

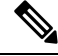

**Note** The day0.iso file must be available during first boot.

If you deploy with a Day 0 configuration file, the process allows you to perform the entire initial setup for the management center virtual appliance. You can specify:

- EULA acceptance
- A host name for the system
- A new administrator password for the admin account
- Network settings that allow the appliance to communicate on your management network If you deploy without a Day 0 configuration file, you must configure System-required settings after launch; see [Deploy](#page-10-0) Without Using the Day 0 [Configuration](#page-10-0) File, on page 11 for more information.

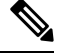

- **Note** We use Linux in this example, but there are similar utilities for Windows.
	- Leave both DNS entries empty to use the default Cisco Umbrella DNS servers. To operate in a non-DNS environment, set both entries to "None" (not case sensitive).

**Step 1** Enter the CLI configuration for the management center virtual network settings in a text file called "day0-config".

#### **Example:**

```
#FMC
{
    "EULA": "accept",
    "Hostname": "FMC-Production",
    "AdminPassword": "r2M$9^Uk69##",
    "DNS1": "10.1.1.5",
    "DNS2": "192.168.1.67",
    "IPv4Mode": "manual",
    "IPv4Addr": "10.12.129.45",
    "IPv4Mask": "255.255.0.0",
    "IPv4Gw": "10.12.0.1",
    "IPv6Mode": "enabled",
    "IPv6Addr": "2001:db8::a111:b221:1:abca/96",
    "IPv6Mask": "",
    "IPv6Gw": "",
}
```
**Step 2** Generate the virtual CD-ROM by converting the text file to an ISO file:

#### **Example:**

/usr/bin/**genisoimage -r -o day0.iso day0-config**

#### or

#### **Example:**

/usr/bin/**mkisofs -r -o day0.iso day0-config**

**Step 3** Repeat to create unique default configuration files for each management center virtual you want to deploy.

#### **What to do next**

• If using virt-install, add the following line to the virt-install command:

--disk path=/home/user/day0.iso,format=iso,device=cdrom \

• If using virt-manager, you can create a virtual CD-ROM using the virt-manager GUI; see [Deploy](#page-6-0) the [Management](#page-6-0) Center Virtual, on page 7.

## <span id="page-5-0"></span>**Deploy the Management Center Virtual**

You can launch the management center virtual on KVM using the following methods:

- Using a Deployment Script—Use a virt-install based deployment script to launch the management center virtual; see Launch Using a [Deployment](#page-5-1) Script, on page 6.
- Using Virtual Machine Manager—Use virt-manager, a graphical tool for creating and managing KVM guest virtual machines, to launch the management center virtual; see Deploy the [Management](#page-6-0) Center [Virtual,](#page-6-0) on page 7.
- Using OpenStack—Use an OpenStack environment to launch the management center virtual; see [Launch](#page-8-0) Using [OpenStack,](#page-8-0) on page 9.

You can also choose to deploy the management center virtual without the Day 0 configuration file. This requires you to complete the initial setup using the appliance's CLI or the web interface.

### <span id="page-5-1"></span>**Launch Using a Deployment Script**

You can use a virt-install based deployment script to launch the management center virtual.

#### **Before you begin**

Be aware that you can optimize performance by selecting the best guest caching mode for your environment. The cache mode in use will affect whether data loss occurs, and the cache mode can also affect disk performance.

Each KVM guest disk interface can have one of the following cache modesspecified: *writethrough*, *writeback*, *none*, *directsync*, or *unsafe*. The *writethrough* mode provides read caching; *writeback* provides read and write caching; *directsync* bypasses the host page cache; *unsafe* may cache all content and ignore flush requests from the guest.

- A *cache=writethrough* will help reduce file corruption on KVM guest machines when the host experiences abrupt losses of power. We recommend that you use writethrough mode.
- However, *cache=writethrough* can also affect disk performance due to more disk I/O writes than *cache=none*.
- If you remove the cache parameter on the *--disk* option, the default is *writethrough*.

• Not specifying a cache option may also significantly reduce the time required for the VM creation. This is due to the fact that some older RAID controllers have poor disk caching capability. Hence, disabling disk caching (*cache=none*) and thus defaulting to *writethrough*, helps ensure data integrity.

**Step 1** Create a virt-install script called "virt\_install\_fmc.sh".

The name of the management center virtual instance must be unique across all other virtual machines(VMs) on this KVM host. The management center virtual can support one network interface. The virtual NIC must be Virtio.

#### **Example:**

```
virt-install \
   --connect=qemu:///system \
    --network network=default, model=virtio \
    --name=fmcv \
    --arch=x86 64 \
    --cpu host \
    --vcpus=4-ram=28672 \
    --os-type=generic \
    --virt-type=kvm \
    --import \
    --watchdog i6300esb,action=reset \
    --disk path=<fmc filename>.qcow2,format=qcow2,device=disk,bus=virtio,cache=writethrough \
    --disk path=<day0 filename>.iso,format=iso,device=cdrom \
    --console pty,target_type=serial \
    --serial tcp, host=127.0.0.1:<port>,mode=bind,protocol=telnet
    --force
```
- In the deployment script, ensure to set the value of the --os-type parameter to **generic** for the deployment process to correctly identify the platform on which the virtual instance is deployed. **Note**
- **Step 2** Run the virt\_install script:

#### **Example:**

```
/usr/bin/virt_install_fmc.sh
Starting install...
Creating domain...
```
<span id="page-6-0"></span>A window appears displaying the console of the VM. You can see that the VM is booting. It takes a few minutes for the VM to boot. Once the VM stops booting you can issue CLI commands from the console screen.

### **Deploy the Management Center Virtual**

Use virt-manager, also known as Virtual Machine Manager, to launch the management center virtual. virt-manager is a graphical tool for creating and managing guest virtual machines.

```
Step 1 Start virt-manager (Applications > System Tools > Virtual Machine Manager).
```
You may be asked to select the hypervisor and/or enter your root password.

- **Step 2** Click the button in the top left corner to open the **New VM** wizard. **Step 3** Enter the virtual machine details: a) For the operating system, select **Import existing disk image**. This method allows you to import a disk image (containing a pre-installed, bootable operating system) to it. b) Click **Forward** to continue. **Step 4** Load the disk image: a) Click **Browse...** to select the image file. b) Choose *Use Generic* for the **OS type**. c) Click **Forward** to continue. **Step 5** Configure the memory and CPU options: a) Set **Memory (RAM)** to *28672*. b) Set **CPUs** to *4*. c) Click **Forward** to continue. **Step 6** Check the **Customize configuration before install** box, specify a **Name**, then click **Finish**. Doing so opens another wizard that allows you to add, remove, and configure the virtual machine's hardware settings. **Step 7** Modify the CPU configuration. From the left panel, select Processor, then select **Configuration** > **Copy host CPU configuration**. This applies the physical host's CPU model and configuration to your virtual machine. **Step 8** 8. Configure the Virtual Disk: a) From the left panel, select **Disk 1**. b) Select **Advanced options**. c) Set the **Disk bus** to *Virtio*. d) Set the **Storage format** to *qcow2*. **Step 9** Configure a serial console: a) From the left panel, select **Console**. b) Select **Remove** to remove the default console. c) Click **Add Hardware** to add a serial device. d) For **Device Type**, select *TCP net console (tcp)*. e) For **Mode**, select *Server mode (bind)*. f) For **Host**, enter **0.0.0.0** for the IP address and enter a unique **Port** number. g) Check the **Use Telnet** box. h) Configure device parameters. **Step 10** Configure a watchdog device to automatically trigger some action when the KVM guest hangs or crashes: a) Click **Add Hardware** to add a watchdog device. b) For **Model**, select *default*. c) For **Action**, select *Forcefully reset the guest*. **Step 11** Configure the virtual network interface. Choose **macvtap** or specify a shared device name (use a bridge name).
	- **Note** By default, the management center virtual instance launches with one interface, which you can then configure.

**Step 12** If deploying using a Day 0 configuration file, create a virtual CD-ROM for the ISO:

- a) Click **Add Hardware**.
- b) Select **Storage**.
- c) Click **Select managed or other existing storage** and browse to the location of the ISO file.
- d) For **Device type**, select *IDE CDROM*.
- **Step 13** After configuring the virtual machine's hardware, click **Apply**.

**Step 14** Click **Begin installation** for virt-manager to create the virtual machine with your specified hardware settings.

### <span id="page-8-0"></span>**Launch Using OpenStack**

You can deploy the Management Center Virtual in an OpenStack environment. OpenStack is a set of software tools for building and managing cloud computing platforms for public and private clouds, and is tightly integrated with the KVM hypervisor.

#### **About the Day 0 Configuration File on OpenStack**

may vary by OpenStack distribution.

OpenStack supports providing configuration data via a special configuration drive (config-drive) that is attached to the instance when it boots. To deploy the Management Center Virtual instance with Day 0 configuration using the nova boot command, include the following line:

--config-drive true --file day0-config=/home/user/day0-config \

When the --config-drive command is enabled, the file =/home/user/day0-config, as found on the Linux filesystem where the nova client is invoked, is passed to the virtual machine on a virtual CDROM.

**Note**

While the VM may see this file with the name *day0-config*, OpenStack typically stores the file contents as /openstack/content/xxxx where xxxx is an assigned four-digit number (e.g. /openstack/content/0000). This

### **Launch on OpenStack Using the Command Line**

Use the nova boot command to create and boot the management center virtual instance.

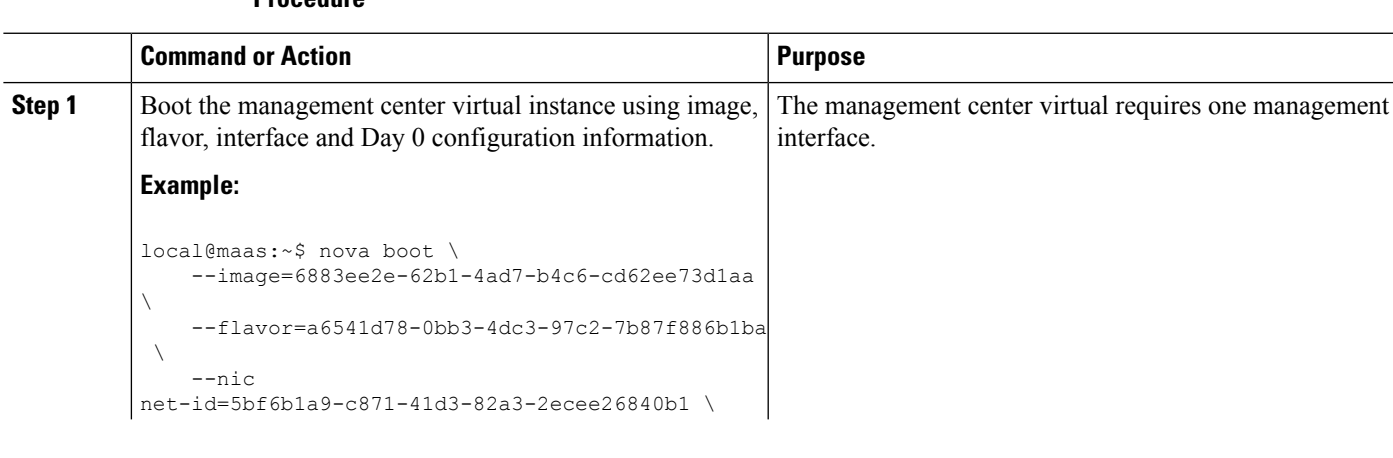

#### **Procedure**

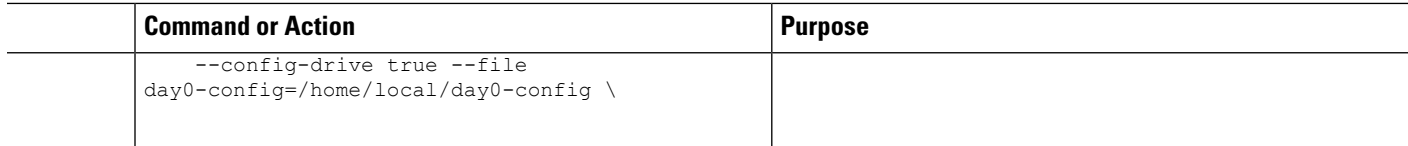

### **Launch on OpenStack Using the Dashboard**

Horizon is an OpenStack Dashboard, which provides a web based user interface to OpenStack services including Nova, Swift, Keystone, and so forth.

#### **Before you begin**

• Download the management center virtual qcow2 file from Cisco.com and put it on your local MAAS server:

<https://software.cisco.com/download/navigator.html>

- A Cisco.com login and Cisco service contract are required.
- **Step 1** On the Log In page, enter your user name and password, and click **Sign In**.

The visible tabs and functions in the dashboard depend on the access permissions, or roles, of the user you are logged in as.

Virtual hardware templates are called *flavors* in OpenStack, and define sizes for RAM, disk, number of cores, and so on.

- **Step 3** Enter the required information in the **Flavor Info** window:
	- a) **Name**—Enter a descriptive name that easily identifies the instance. For example, FMC-4vCPU-8GB.
	- b) **VCPUs**—Select 4.
	- c) **RAM MB**—Select 28672.
- **Step 4** Choose **Create Flavor**.
- **Step 5** Choose **Admin** > **System Panel** > **Images** from the menu.
- **Step 6** Enter the required information in the Create An Image window:
	- a) **Name**—Enter a name that easily identifies the image. For example, *FMC-Version-Build*.
	- b) **Description**—(Optional) Enter a description for this image file.
	- c) **Browse**—Select the management center virtual qcow2 file previously downloaded from Cisco.com.
	- d) **Format**—Select *QCOW2-QEMU* Emulator as the format type.
	- e) Check the **Public** box.
- **Step 7** Choose **Create Image**.

View the newly created Image.

- **Step 8** Choose **Project** > **Compute** > **Instances** from the menu.
- **Step 9** Click **Launch Instance**.
- **Step 10** Enter the required information in the **Launch Instance** > **Details** tab:
	- a) **Instance Name**—Enter a name that easily identifies the instance. For example, *FMC-Version-Build*.

**Step 2** Choose **Admin** > **System Panel** > **Flavor** from the menu.

- b) **Flavor**—Select the flavor created earlier in Step 3. Enter a description for this image file.
- c) **Instance Boot Source**—Select *Boot from image*.
- d) **Image Name**—Select the image created earlier in Step 6.
- **Step 11** From the **Launch Instance** > **Networking** tab, select a management network for themanagement center virtual instance.
- **Step 12** Click **Launch**.

The instance starts on a compute node in the cloud. View the newly created instance from the Instances window.

- **Step 13** Select the management center virtual instance.
- **Step 14** Select the **Console** tab.
- <span id="page-10-0"></span>**Step 15** Log into the virtual appliance at the console.

## **Deploy Without Using the Day 0 Configuration File**

For all management centers, you must complete a setup process that allows the appliance to communicate on your management network. If you deploy without a Day 0 configuration file, setting up the management center virtual is a two-step process:

- After you initialize the management center virtual, run a script at the appliance console that helps you configure the appliance to communicate on your management network.
- Then, complete the setup process using a computer on your management network to browse to the web interface of the management center virtual.

### **Configure Network Settings Using a Script**

The following procedure describes how you complete the initial setup on the management center virtual using the CLI.

- **Step 1** At the console, log into the management center virtual appliance. Use **admin** as the username and **Admin123** as the password.
- **Step 2** At the admin prompt, run the following script:

**Example:**

sudo /usr/local/sf/bin/configure-network

On first connection to the management center virtual you are prompted for post-boot configuration.

**Step 3** Follow the script's prompts.

Configure (or disable) IPv4 management settings first, then IPv6. If you manually specify network settings, you must enter IPv4 or IPv6 address.

- **Step 4** Confirm that your settings are correct.
- **Step 5** Log out of the appliance.

#### **What to do next**

• Complete the setup process using a computer on your management network to browse to the web interface of the management center virtual.

### **Perform Initial Setup Using the Web Interface**

The following procedure describes how you complete the initial setup on the management center virtual using the web interface.

**Step 1** Direct your browser to default IP address of the management center virtual's management interface:

#### **Example:**

https://192.168.45.45

**Step 2** Log into the management center virtual appliance. Use **admin** as the username and **Admin123** as the password. The setup page appears.

The setup page appears. You must change the administrator password, specify network settings if you haven't already, and accept the EULA.

**Step 3** When you are finished, click **Apply**. The management center virtual is configured according to your selections. After an intermediate page appears, you are logged into the web interface as the admin user, which has the Administrator role.

The management center virtual is configured according to your selections. After an intermediate page appears, you are logged into the web interface as the admin user, which has the Administrator role.

#### **What to do next**

- For more information about the initial setup of the management center virtual, see [Management](fpmc-virtual_chapter13.pdf#nameddest=unique_21) Center [Virtual](fpmc-virtual_chapter13.pdf#nameddest=unique_21) Initial Setup
- For an overview of the next steps needed in your management center virtual deployment, see the chapter Management Center Virtual Initial [Administration](fpmc-virtual_chapter14.pdf#nameddest=unique_27) and Configuration.